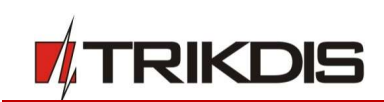

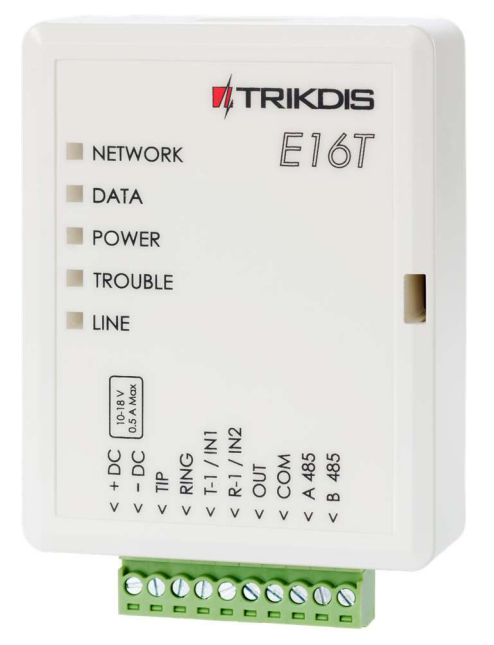

# Ethernet communicator E16T

User manual

March, 2019

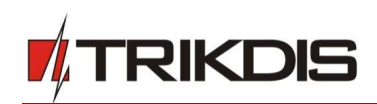

# **Contents**

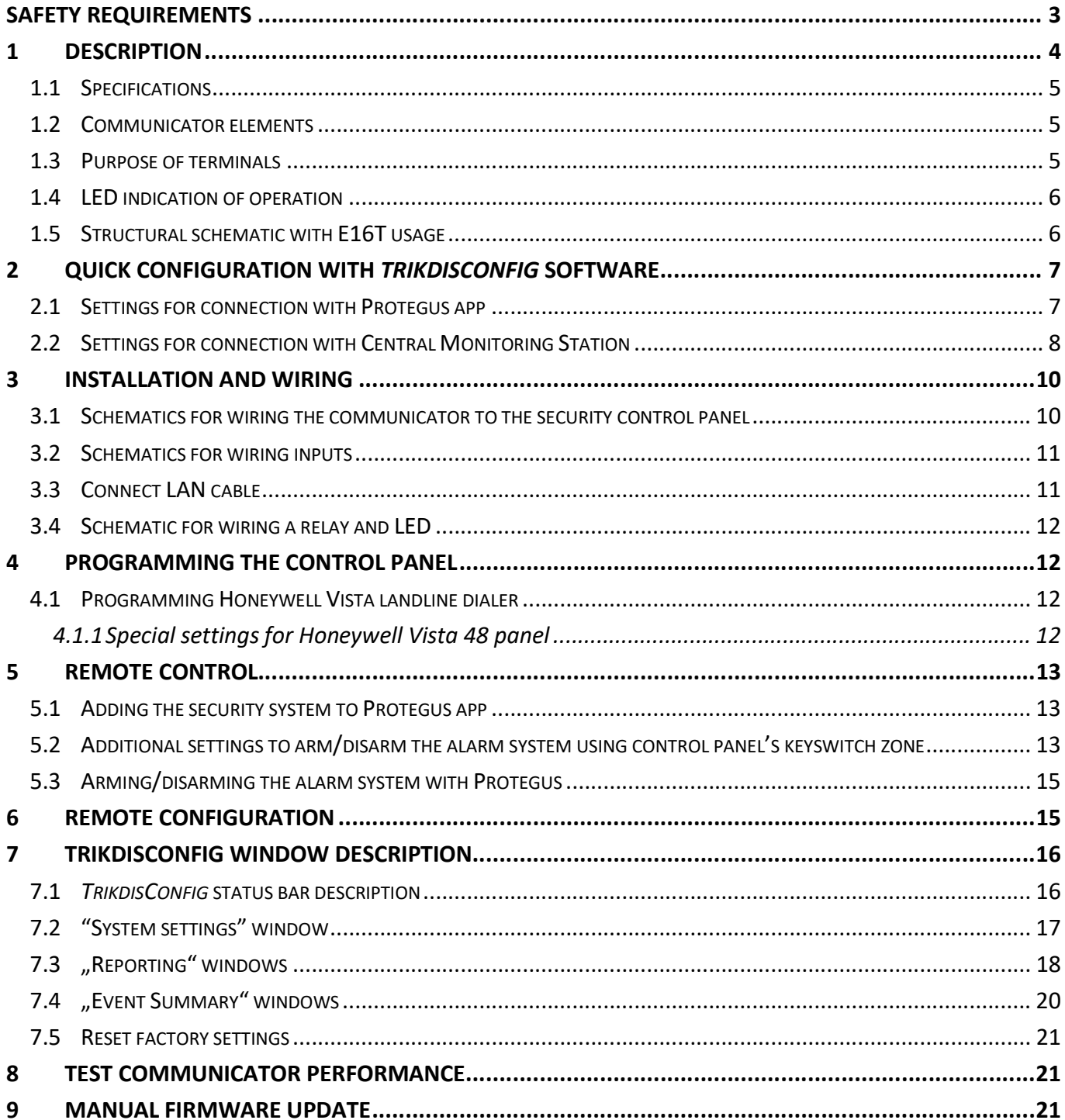

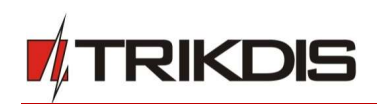

# Safety requirements

warranty.

The Ethernet communicator should be installed and maintained by qualified personnel.

Prior to installation, please read this manual carefully in order to avoid mistakes that can lead to malfunction or even damage to the equipment.

Disconnect the power supply before making any electrical connections.

Changes, modifications or repairs not authorized by the manufacturer shall void your rights under the

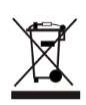

Please act according to your local rules and do not dispose of your unusable alarm system or its components with other household waste.

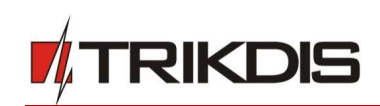

# 1 Description

Communicator **E16T** improves security control panels with telephone communicator for sending and managing events using a wired internet connection.

The communicator can transmit full event information to the receiver of the central monitoring station (CMS).

The communicator works with **Protegus** apps. With **Protegus**, users can control their alarms remotely and receive event notifications. The **Protegus** app works with all the security systems of other manufacturers to, which the **E16T** is connected. The communicator can send messages to the CMS and work with *Protegus* simultaneously.

The  $E16T$  is connected to the control panel telephone communicator by 2 wires to receive event messages transmitted by DTMF tones using Contact ID protocol.

## Features

#### Connects to panel's landline dialer:

- Communicator can be connected to control panel's landline dialer with 2 or 4 wires.
- When connected with 4 wires, the landline between the panel and communicator will be monitored.

#### Sends events to monitoring station receiver:

- Sends events to TRIKDIS software or hardware receivers that work with any monitoring software.
- Can send event messages to SIA DC-09 receivers.
- Connection supervision by polling to IP receiver every 30 seconds (or by user defined period).
- Backup channel, that will be used if connection with the primary channel is lost.
- When Protegus service is enabled, events are first delivered to CMS, and only then are sent to app users.

#### Works with Protegus app:

- "Push" and special sound notifications informing about events.
- Remote system Arm/Disarm.
- Remote control of connected devices (lights, gates, ventilation systems, heating, sprinklers, etc.).
- Different user rights for administrator, installer and user.

#### Notifies users:

• Users can be notified about events with **Protegus** app.

#### Controllable outputs and inputs:

- 1 output, controlled via:
- $\circ$  **Protegus** app.
- 2 inputs, selectable type: NC; NO; EOL.

#### Quick setup:

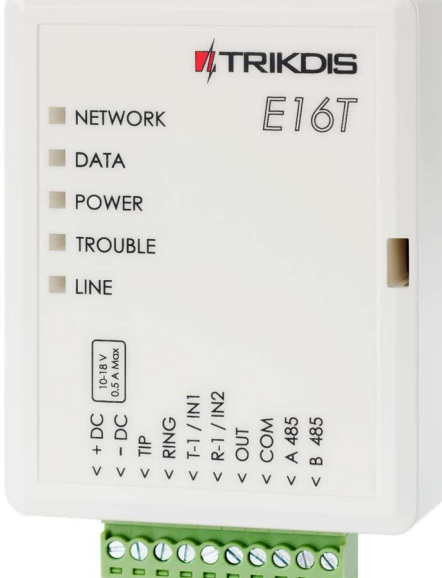

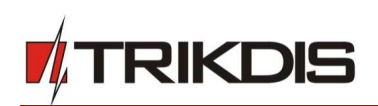

- Settings can be saved to file and quickly written to other communicators.
- Two access levels for configuring the device for CMS administrator and for installer.
- Remote configuration and firmware updates.

## 1.1 Specifications

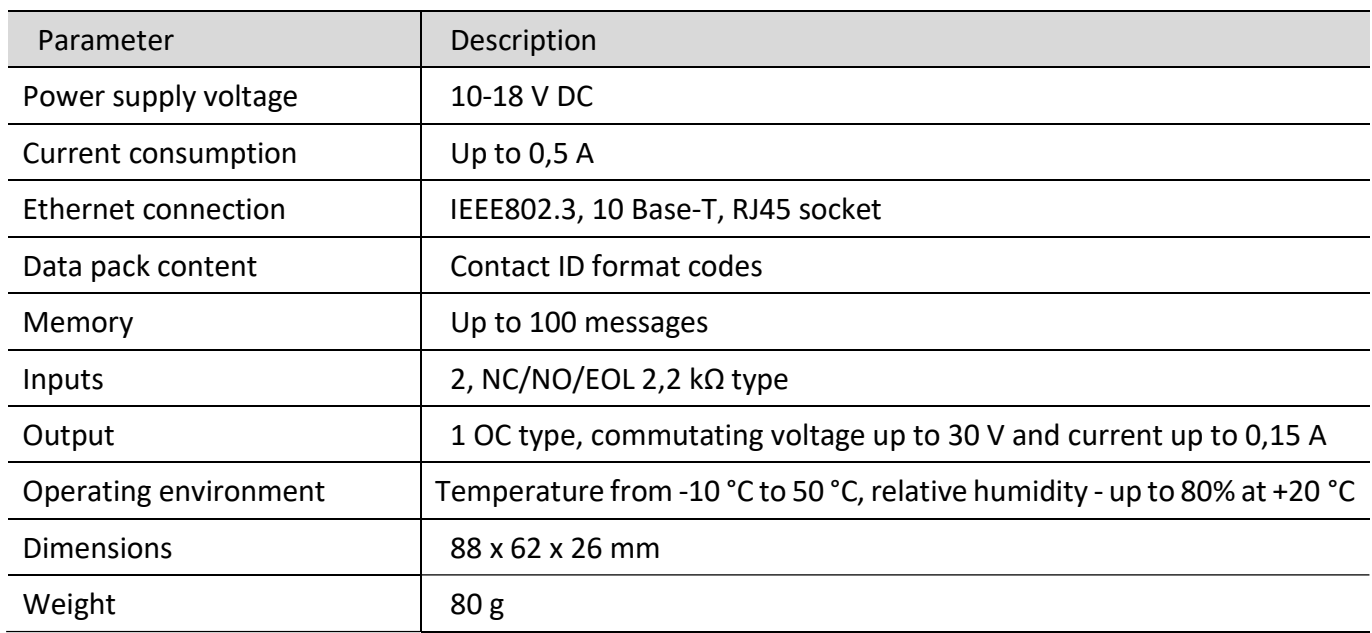

## 1.2 Communicator elements

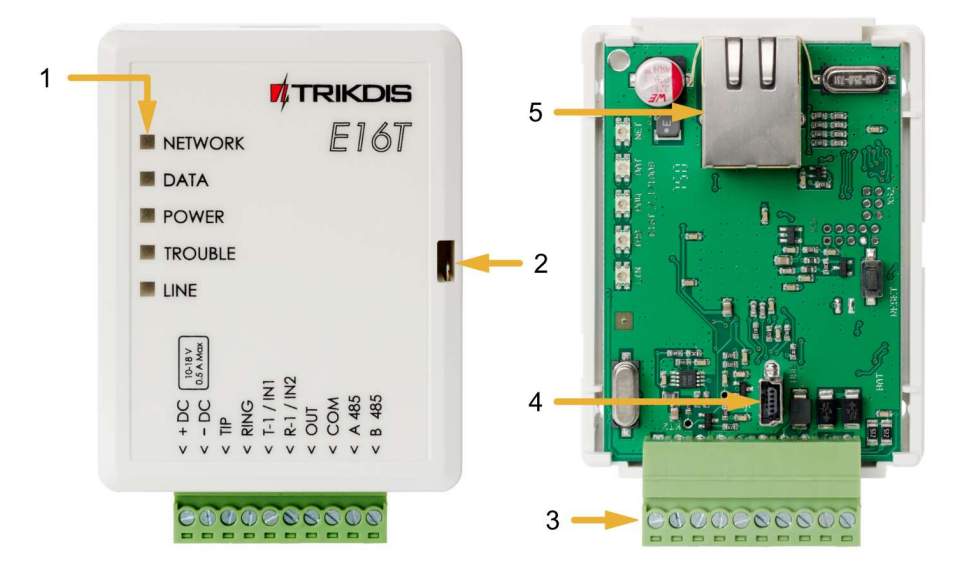

- 1. Light indicators.
- 2. Frontal case opening slot.
- 3. Terminal for external connections.
- 4. USB Mini-B port for communicator programming.
- 5. Ethernet connection RJ45 socket.

## 1.3 Purpose of terminals

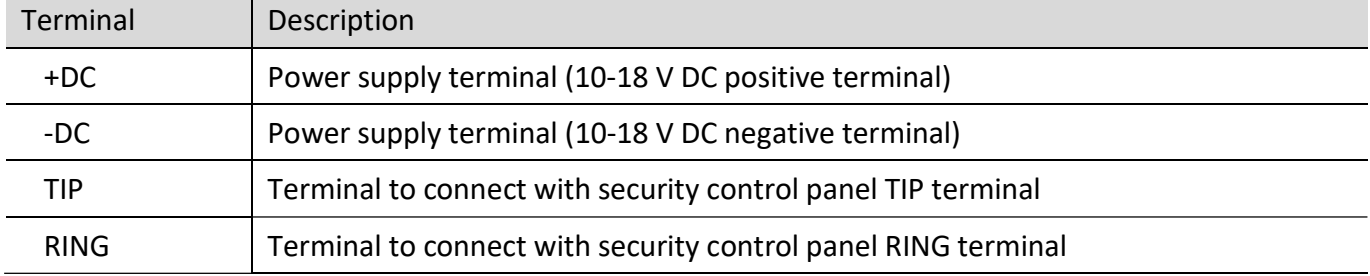

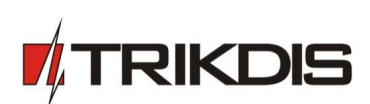

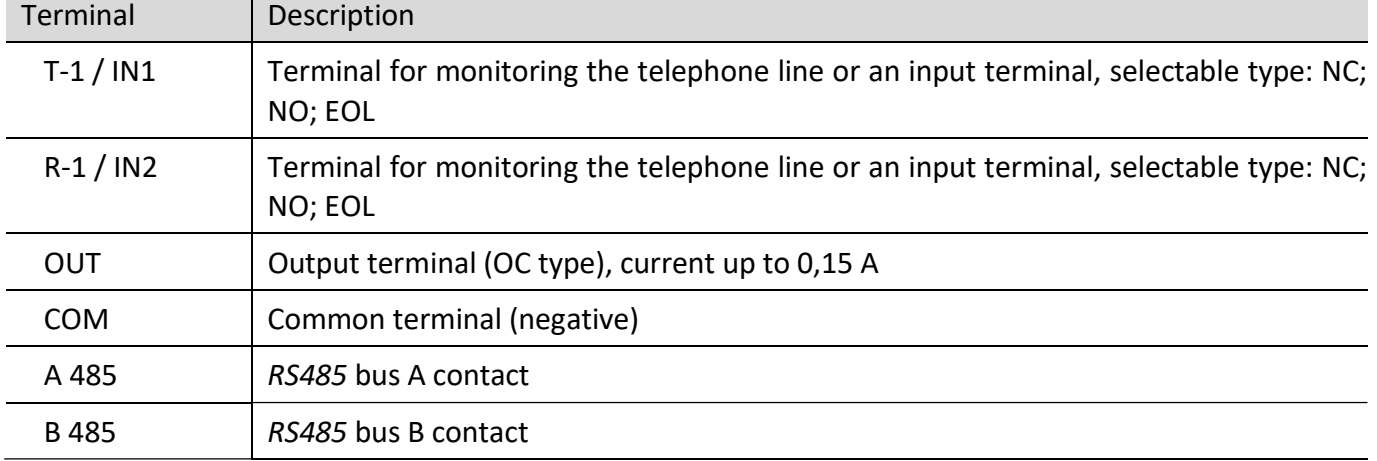

# 1.4 LED indication of operation

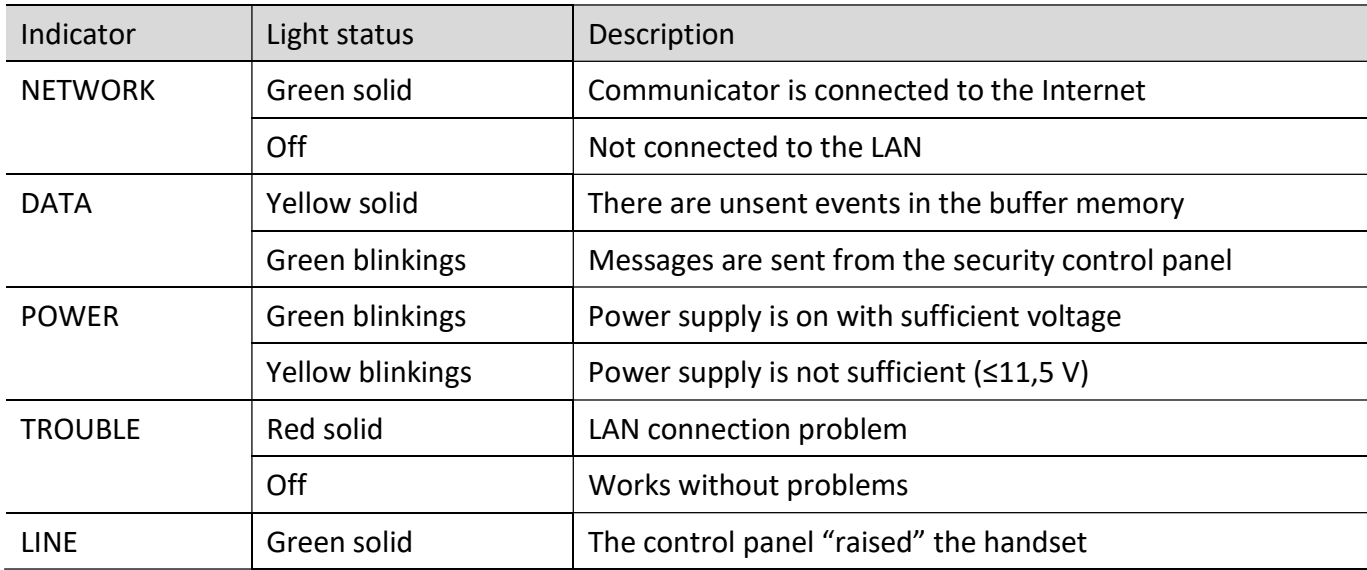

# 1.5 Structural schematic with E16T usage

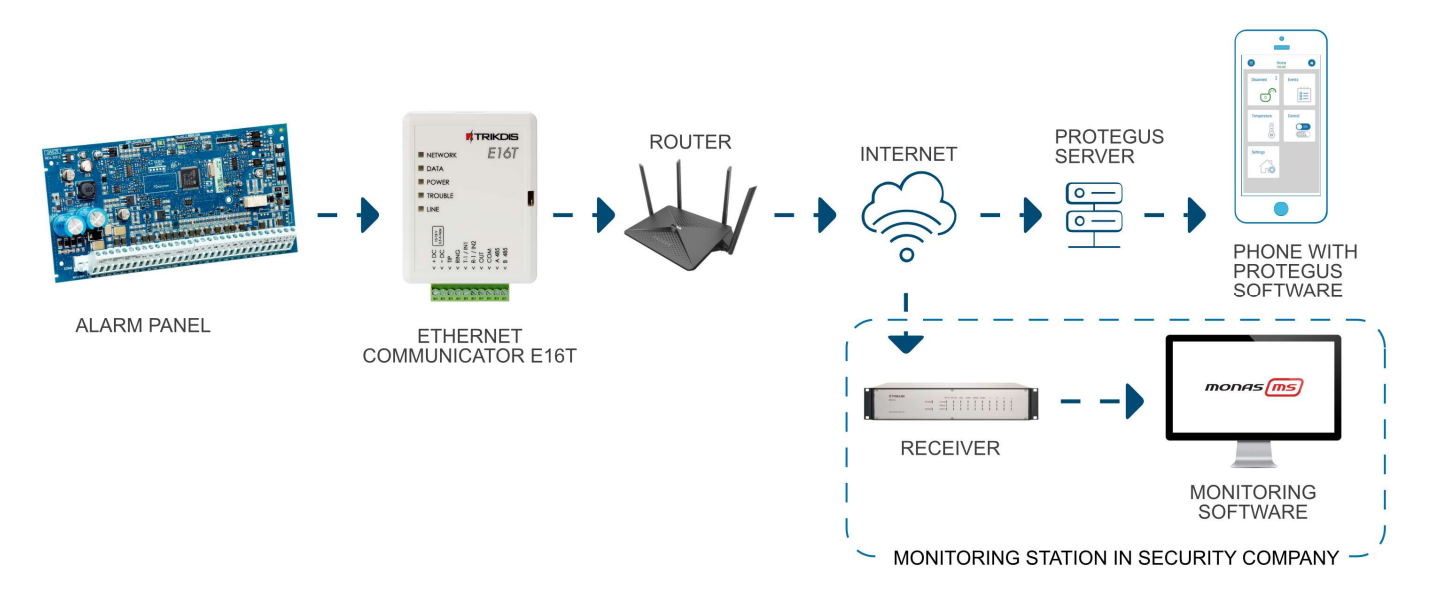

# Note : Before configuration, make sure you have all the necessary components:

## 1) USB Mini-B cable is required for configuration.

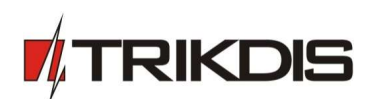

- 2) "CAT-5 Ethernet" cable (maximum 100 m in length).
- 3) At least 4 wired cable to connect communicator to the security alarm system.
- 4) Flat screwdriver.
- 5) User Manual for control panel to which Trikdis communicator will be connected.

Missing components order separately from your local distributor.

# 2 Quick configuration with TrikdisConfig software

- 1. Download configuration software TrikdisConfig from www.trikdis.com (type "TrikdisConfig" in the search field) and install it.
- 2. Open the casing of the **E16T** with a flat-head screwdriver as shown below:

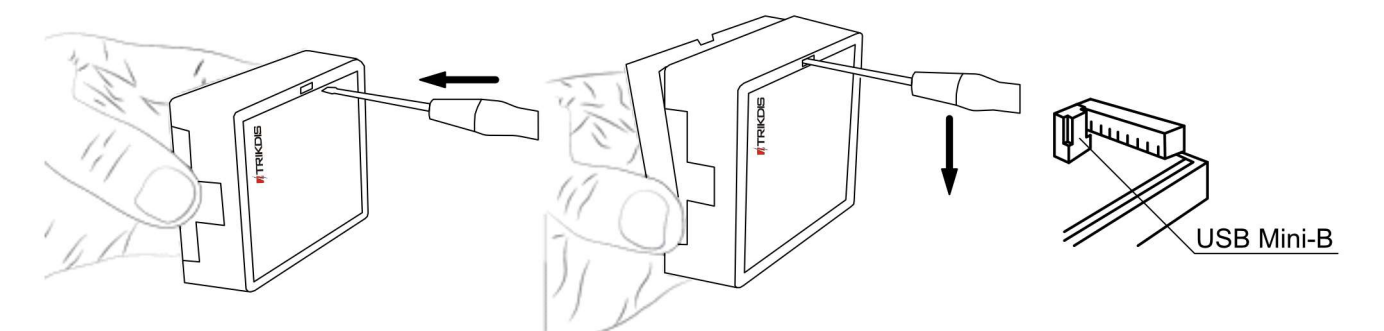

- 3. Using a USB Mini-B cable connect the E16T to the computer.
- 4. Run TrikdisConfig. The software will automatically recognize the connected communicator and will open a window for configuration.
- 5. Click Read [F4] to read the communicator's settings. If requested, enter the Administrator or Installer 6-digit code in the pop-up window.

Below we describe what settings need to be set for the communicator to begin sending events to the Central Monitoring Station and to allow the security control to be controlled with the **Protegus** app.

# 2.1 Settings for connection with Protegus app

#### In the "System Settings" window:

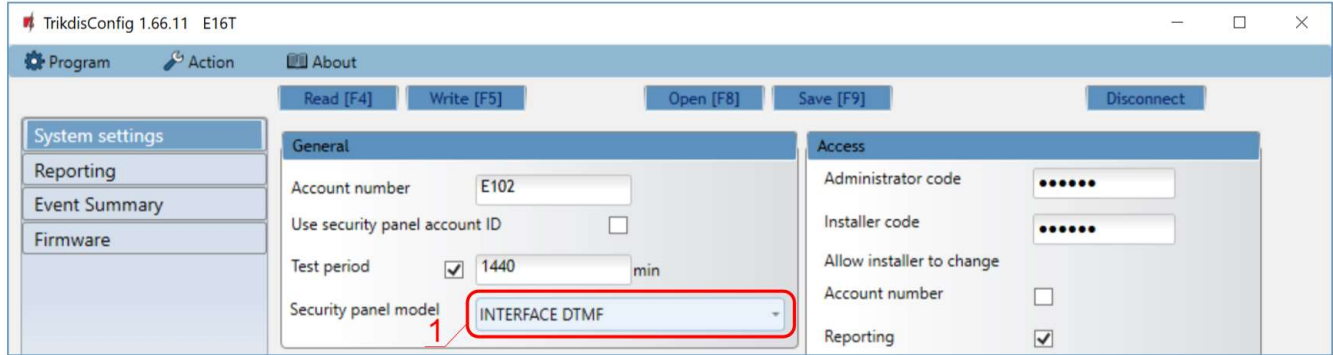

1) Select Security panel model that will be connected to the communicator.

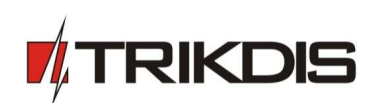

#### In "Reporting" window "Protegus Service" tab:

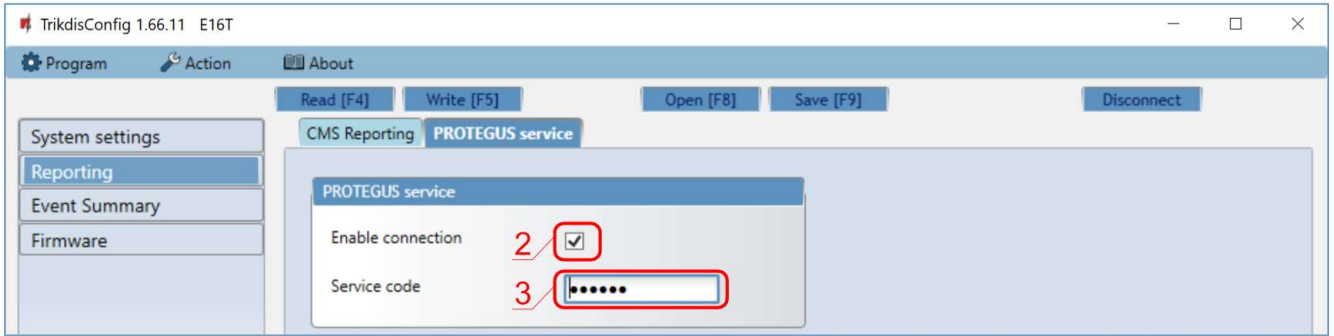

- 2) Check Enable connection in Protegus service checkbox.
- 3) Change the Service code for logging in to *Protegus*, if you want to ask users to add it by adding the Protegus system in the application (factory default - 123456).

After finishing configuration, click the button Write [F5] and disconnect the USB cable.

For more information about other E16T settings in TrikdisConfig, see chapter 7 "TrikdisConfig window description".

## 2.2 Settings for connection with Central Monitoring Station

#### In "System settings" window:

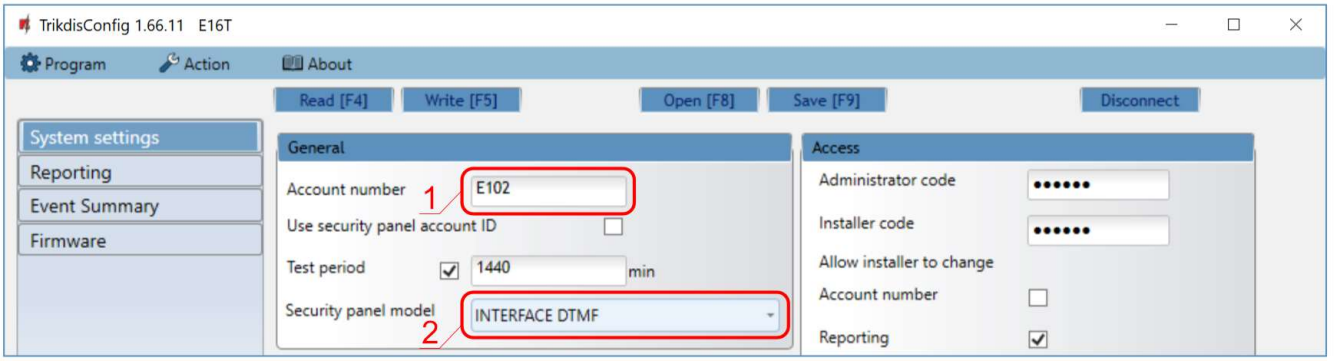

- 1) Enter Account number provided by the Central Monitoring Station (4 characters, 0-9, A-F).
- 2) Select Security panel model that will be connected to the communicator.

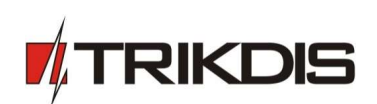

#### In "Reporting" window settings for "Primary" channel:

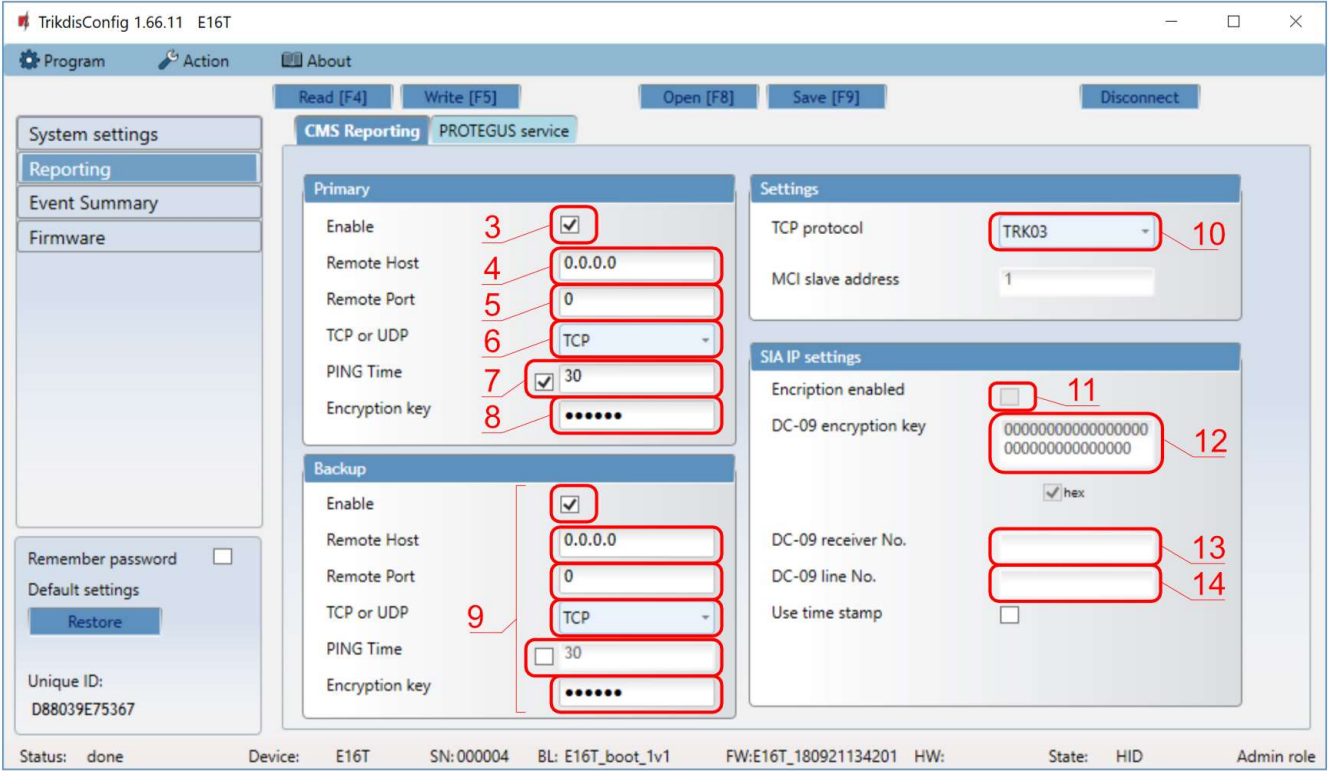

- 3) Enable enable primary communication channel.
- 4) Remote Host enter the receiver's IP address.
- 5) Remote Port enter receiver's network port number.
- 6) TCP or UDP choose event transmission protocol (TCP or UDP) in which events should be sent.
- 7) PING Time PING signal transmission period.
- 8) Encryption key enter the encryption key that is set in the receiver.
- 9) (Recommended) Configure the Backup Channel Settings.
- 10) TCP protocol select which encoding protocol will be use: TRK (for TRIKDIS receivers), DC-09\_2007 or DC-09 2012 (for universal receivers).
- 11) Encription enabled if TCP protocol SIA DC09 2012 is selected, encryption can be enabled.
- 12) DC-09 encryption key enter encryption key that is set in the receiver.
- 13) DC-09 receiver No. enter receiver number.
- 14) DC-09 line No. enter receiver line number.

If you have selected DC-09 message transmission encoding, in addition to the "Reporting" window, on the "Settings" tab, enter the object, line and receiver numbers

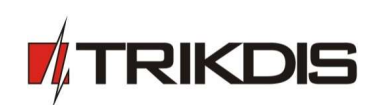

#### In "Reporting" window "Protegus Service" tab:

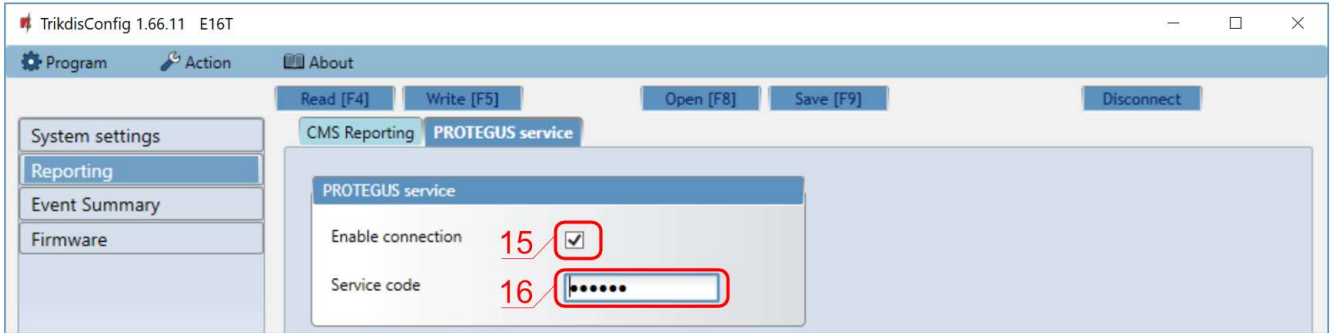

- 15) Select checkbox Enable connection to the PROTEGUS Cloud.
- 16) You can change the **Service code** for logging into **Protegus** if you want users to be asked to enter it when adding the system to **Protegus** app (default password - 123456).

After finishing configuration, click the button Write [F5] and disconnect the USB cable.

For more information about other E16T settings in TrikdisConfig, see chapter 7, TrikdisConfig window description".

# 3 Installation and wiring

## 3.1 Schematics for wiring the communicator to the security control panel

Following the provided schematics connect the communicator to the control panel.

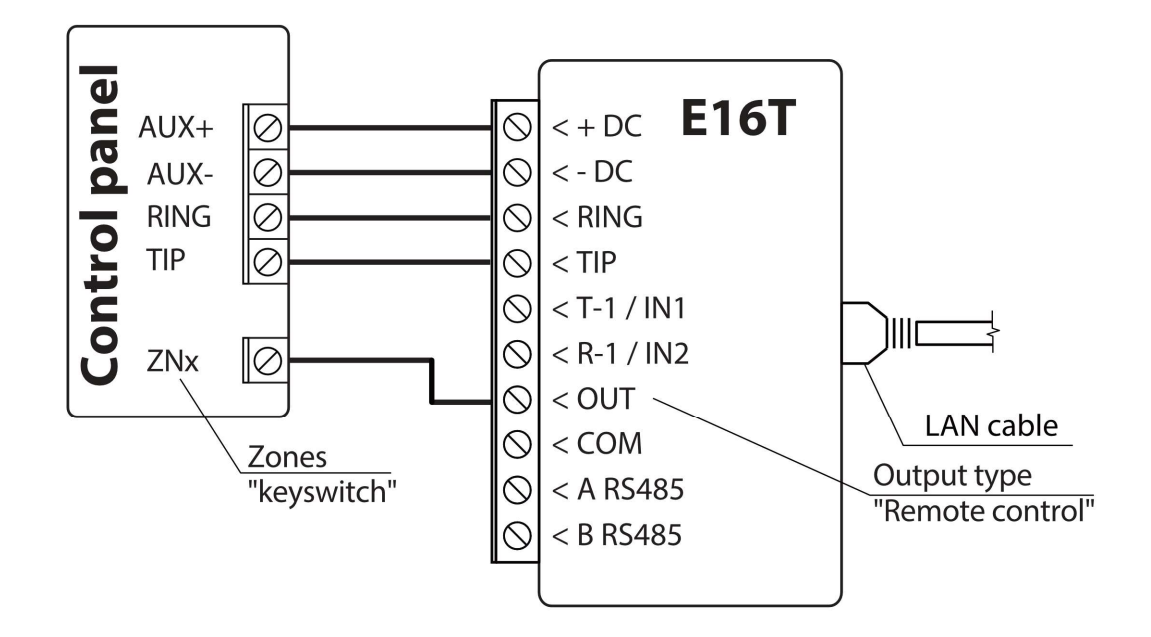

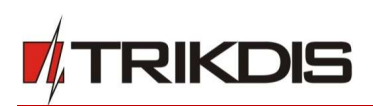

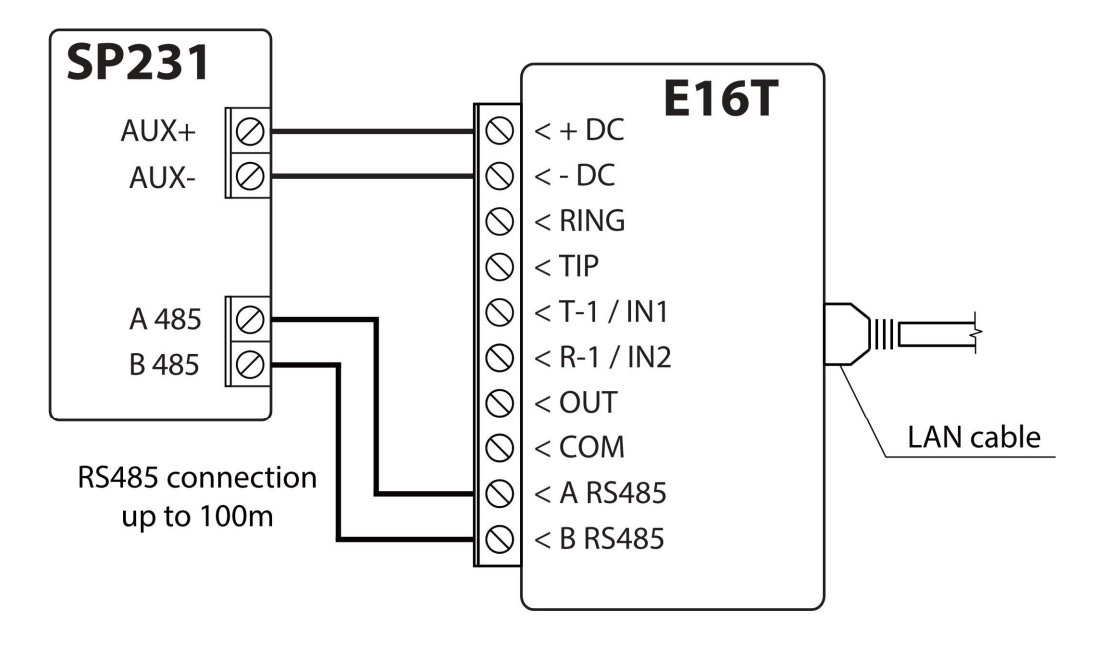

# 3.2 Schematics for wiring inputs

The communicator has two input terminals (IN1, IN2) for connecting NO, NC, EOL type circuits. Default input setting - NO. The input type can be changed in the TrikdisConfig window Event summary.

Connect the input according to the selected input type (NO, NC, EOL), as shown in the schemes below:

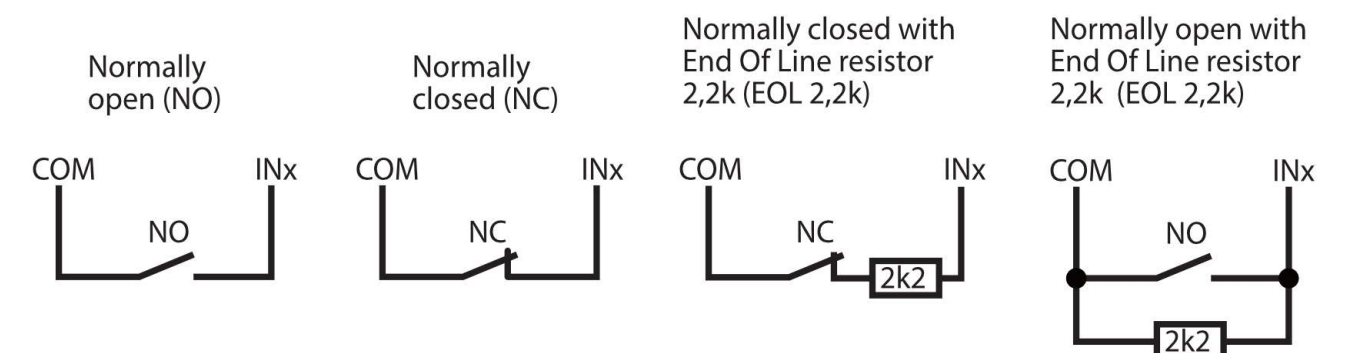

# 3.3 Connect LAN cable

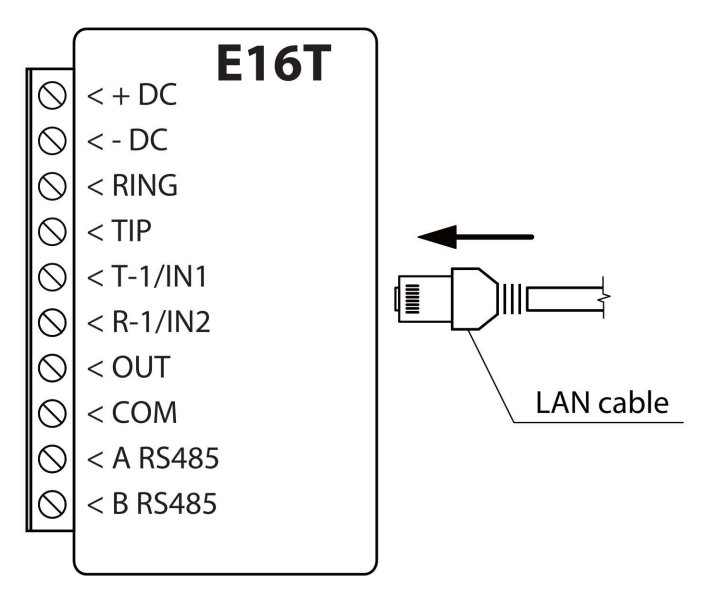

# 3.4 Schematic for wiring a relay and LED

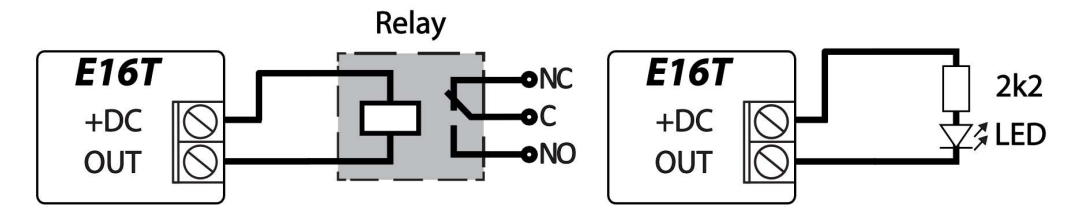

# 4 Programming the control panel

In order for the security panel to send events via the telephone communicator, it must be enabled and properly configured. Set the control panel telephone communicator according to the programming guide of security panel:

- 1) Turn on the panel's PSTN landline dialer.
- 2) If the communicator is connected to the telephone line, enter the phone number 1234. If the communicator is connected to the control panel RING / TIP terminal, enter any number of at least 2 digits.
- 3) Choose DTMF mode.
- 4) Select Contact ID communication protocol.
- 5) Enter the panel's 4 digit account number.

## 4.1 Programming Honeywell Vista landline dialer

Using the control panel's keypad enter these sections and set them as described:

- \*41 enter monitoring station receiver telephone number;
- \*43 enter control panel's account number;
- $*$ 47 set the Tone dial to [1] and enter the number of dial attempts;
- \*48 use default setting, \*48 must be set to 77;
- \*49 Split/Dual message. \*49 must be set to 5;
- \*50 delay for sending burglary alarm events (optional). Default value is [2,0]. With it the event message transmission will be delayed for 30 seconds. If you want the message to be sent immediately, set [0,0].

#### Exit programming mode

When all required settings are set, it is necessary to exit programming mode. Enter \*99 in keypad.

#### 4.1.1 Special settings for Honeywell Vista 48 panel

If you want to use E16T communicator with Honeywell Vista 48 panel, set the following sections as described:

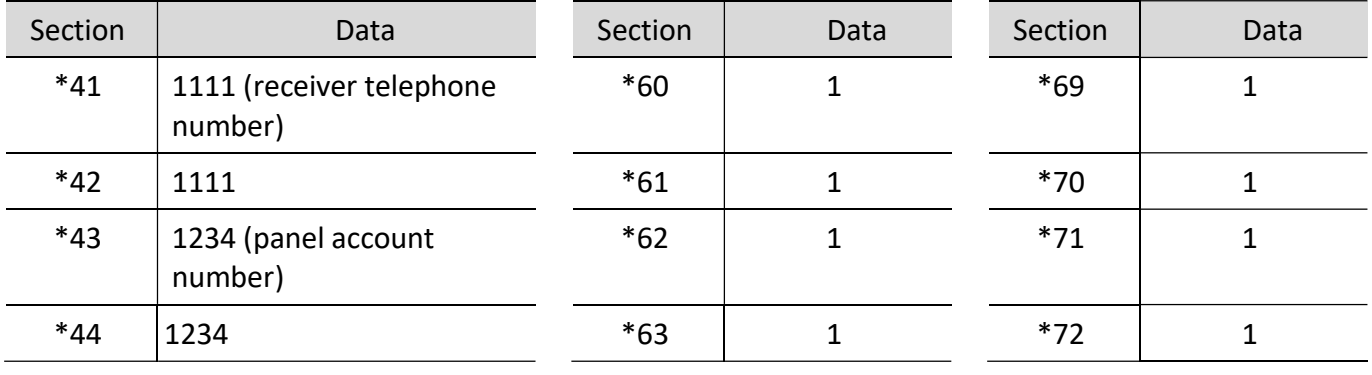

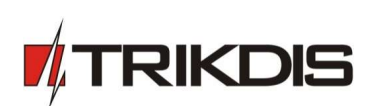

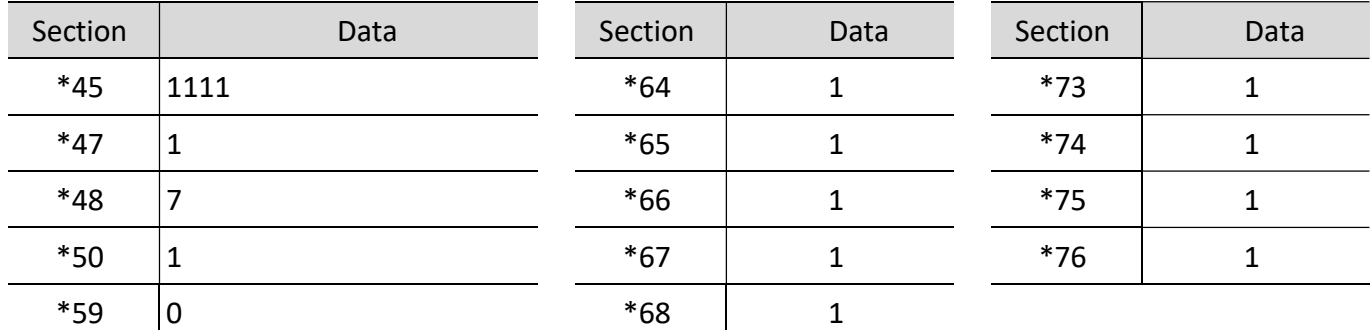

When all required settings are set, it is necessary to exit programming mode. Enter \*99 in keypad.

# 5 Remote control

# 5.1 Adding the security system to Protegus app

With Protegus users will be able to control their alarm system remotely. They will see the status of the system and receive notifications about system events.

1. Download and launch the **Protegus** application or use the browser version: www.protegus.eu/login

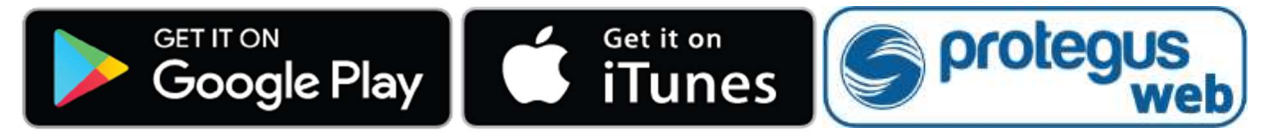

2. Log in with your user name and password or register and create a new account.

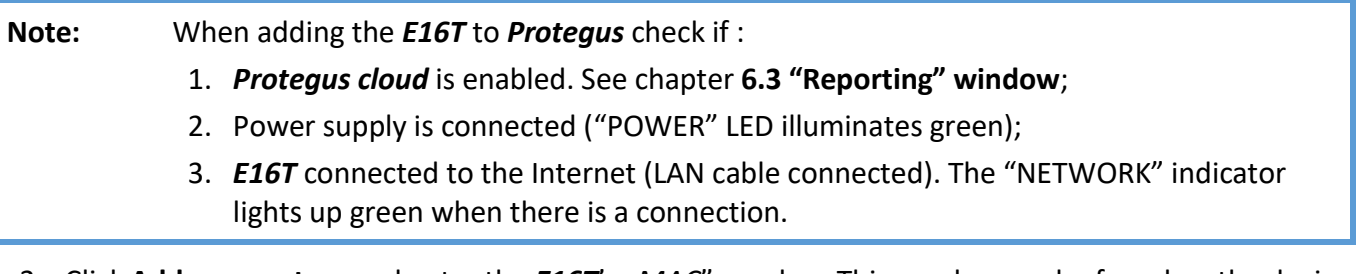

3. Click Add new system and enter the E16T's "MAC" number. This number can be found on the device and the packaging sticker. After entering press Next.

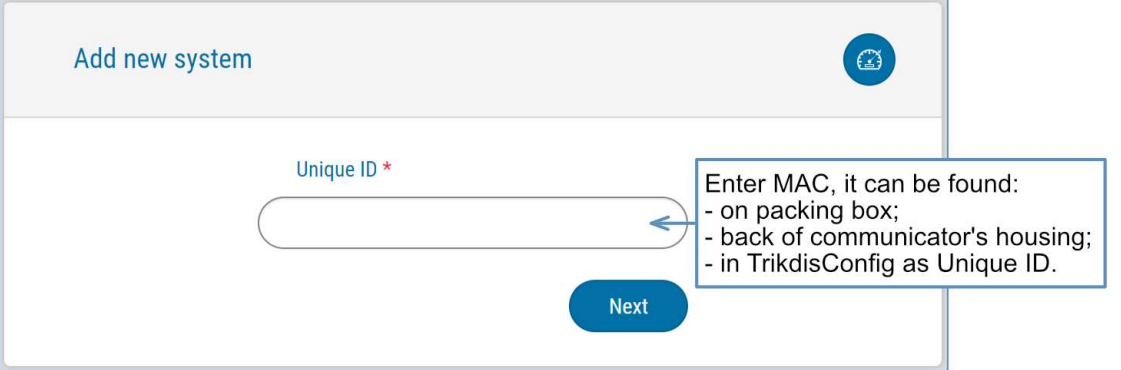

# 5.2 Additional settings to arm/disarm the alarm system using control panel's keyswitch zone

Important: The control panel zone to which the **E16T** output OUT is connected to has to be set to keyswitch mode.

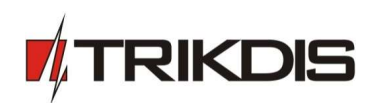

Follow the instructions below if the security control panel will be controlled with the **E16T** output OUT, turning on/off the control panel keyswitch zone.

1. In the new window, click "Areas" in the side menu. In the window that opens, specify the area of the alarm system 1 (communicator has one OUT output) and press "Next.

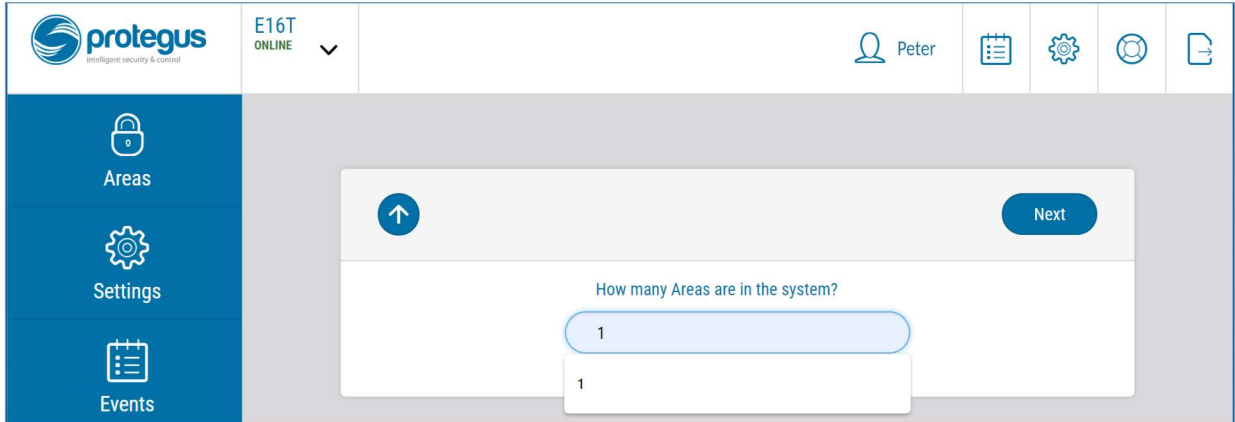

2. In the new window, identify what is the number for each of the specified areas in the security system and press Save.

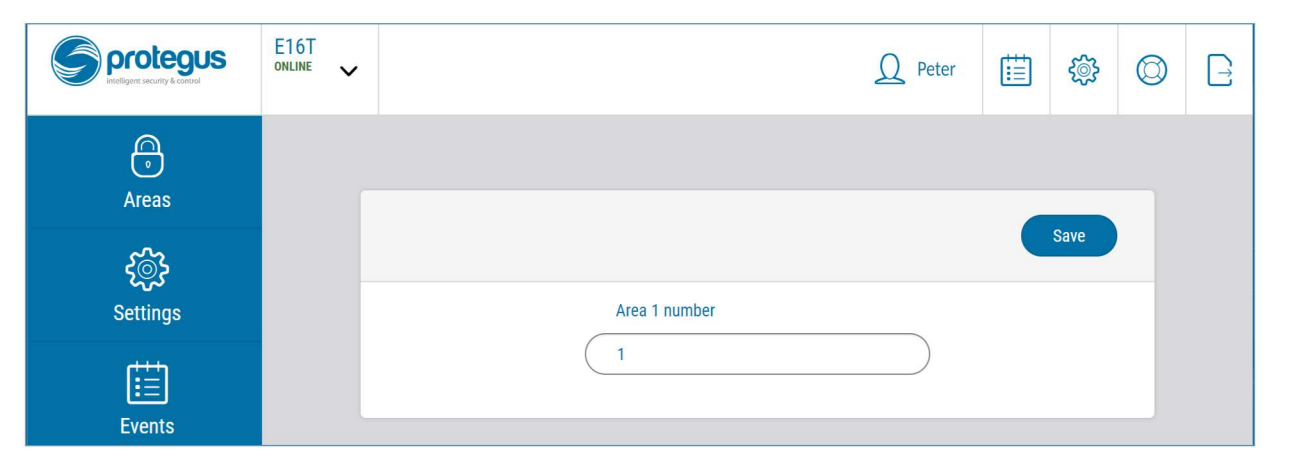

- 3. In the side menu press **Settings** and in the newly opened window press **Settings**. Select the box Arm/Disarm with PGM and specify which area the output will control. One output OUT can control only one area.
- 4. Select Level or Pulse, depending on the type of control panel keyswitch zone. You can also change the duration of the pulse interval if it is required for the connected control panel.
- 5. For additional security, you can select Use Application password for ARM/DISARM. Then after pressing the button to arm/disarm the alarm system, a window for entering the app password will open.

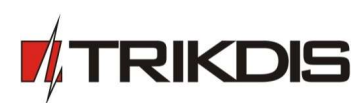

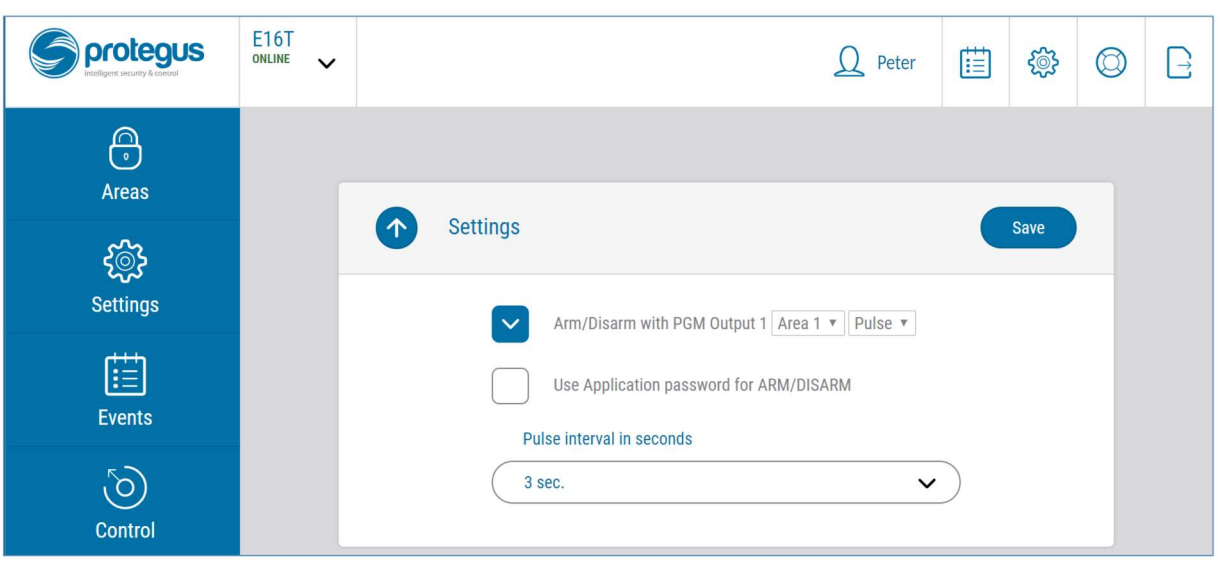

## 5.3 Arming/disarming the alarm system with Protegus

- 1. To arm/disarm the alarm system, open the **Protegus** window Areas.
- 2. In the Areas window press the Area button. In the opened window select the action (to arm or to disarm the alarm system).
- 3. If asked, enter the user code or **Protegus** password.

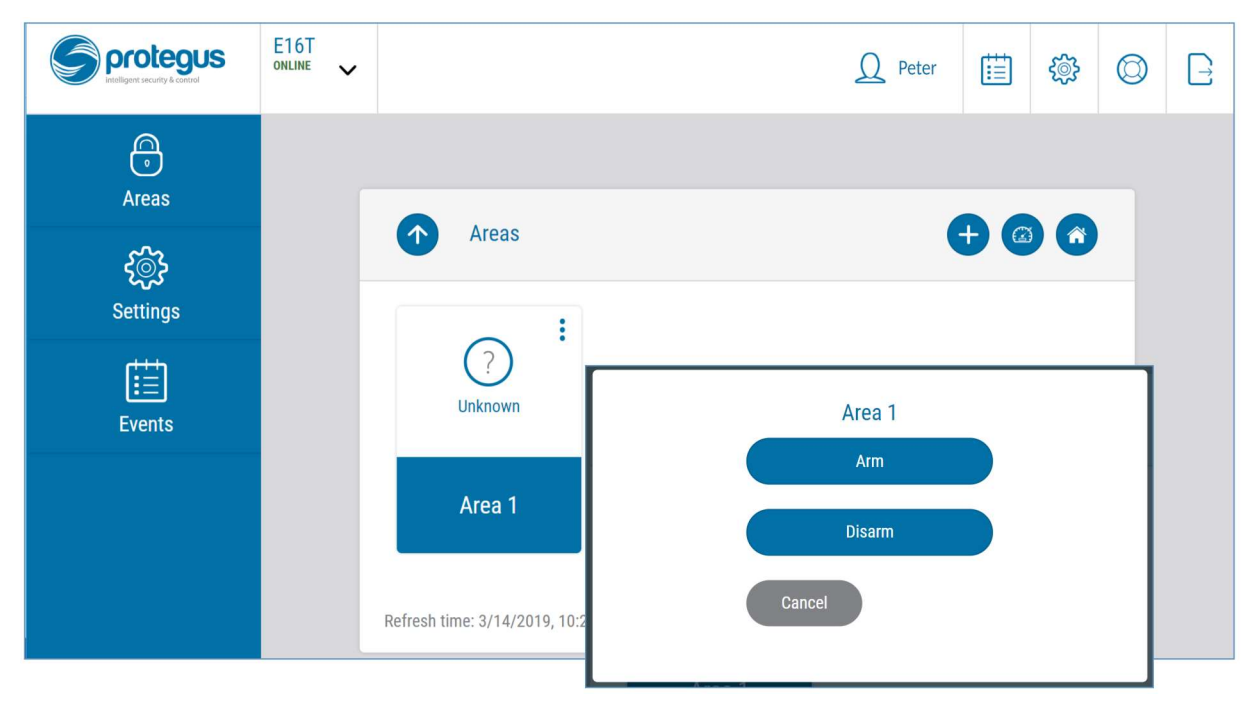

# 6 Remote configuration

Important: Remote configuration will work only when E16T:

- 1. Protegus service is enabled. The service activation is described in chapter 7.3 "Reporting" window;
- 2. Power supply is connected (POWER LED flashes green);
- 3. E16T connected to the Internet (LAN cable connected). The "NETWORK" indicator lights up green when there is a connection.

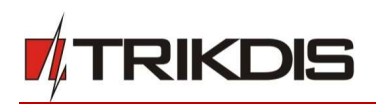

- 1. Download TrikdisConfig from www.trikdis.lt.
- 2. Make sure the **E16T** communicator is connected to the Internet and is enabled to **Protegus** service.
- 3. Start the configuration program TrikdisConfig and the section Remote Access in the Unique ID field, enter the existing **E16T** MAC address (the MAC address is indicated on the stickers affixed to the underside of the communicator and the package).

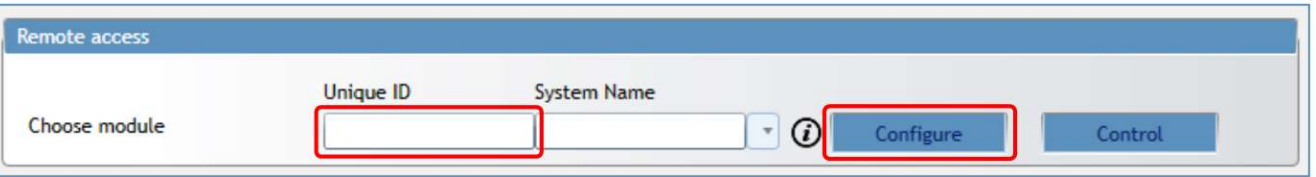

- 4. (Optional) In the System name field, enter the desired name for the E16T with this Unique ID. Press Configure.
- 5. The communicator configuration window will open. Click the Read [F4] button to read the program for the **E16T** set parameters. If the *Administrator Code* Input window opens, enter the six-digit administrator code value. In order for the program to remember the code, check the box next to Remember Password.
- 6. Set the necessary settings and when finished, click Write [F5].

# 7 TrikdisConfig window description

## 7.1 TrikdisConfig status bar description

After connecting the E16T and clicking Read [F4], TrikdisConfig will provide information about the connected device in the status bar:

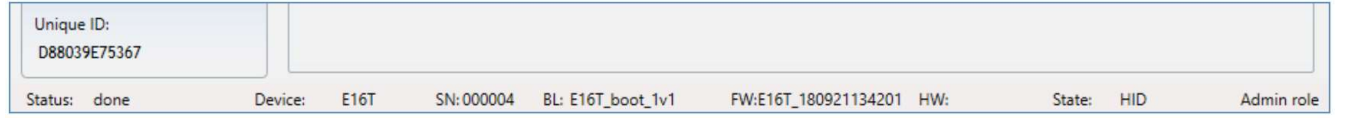

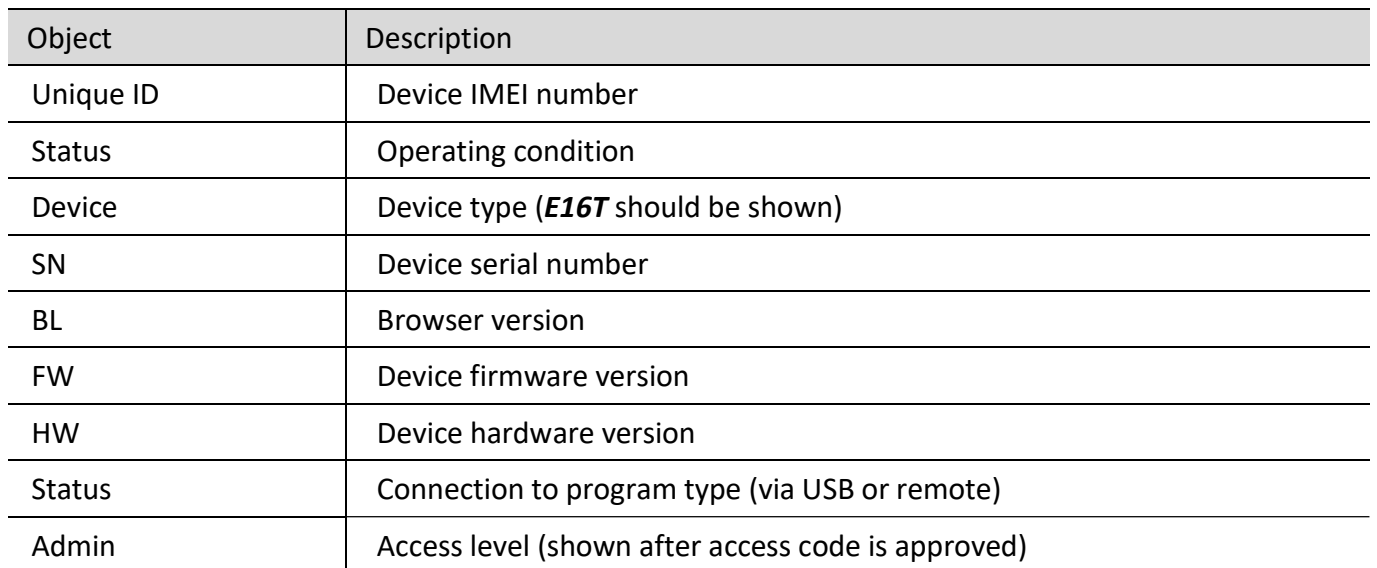

After pressing Read [F4], the program will read and show the settings which are set in the **E16T.** Set the necessary settings according to the TrikdisConfig window descriptions given below.

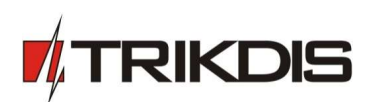

# 7.2 "System settings" window

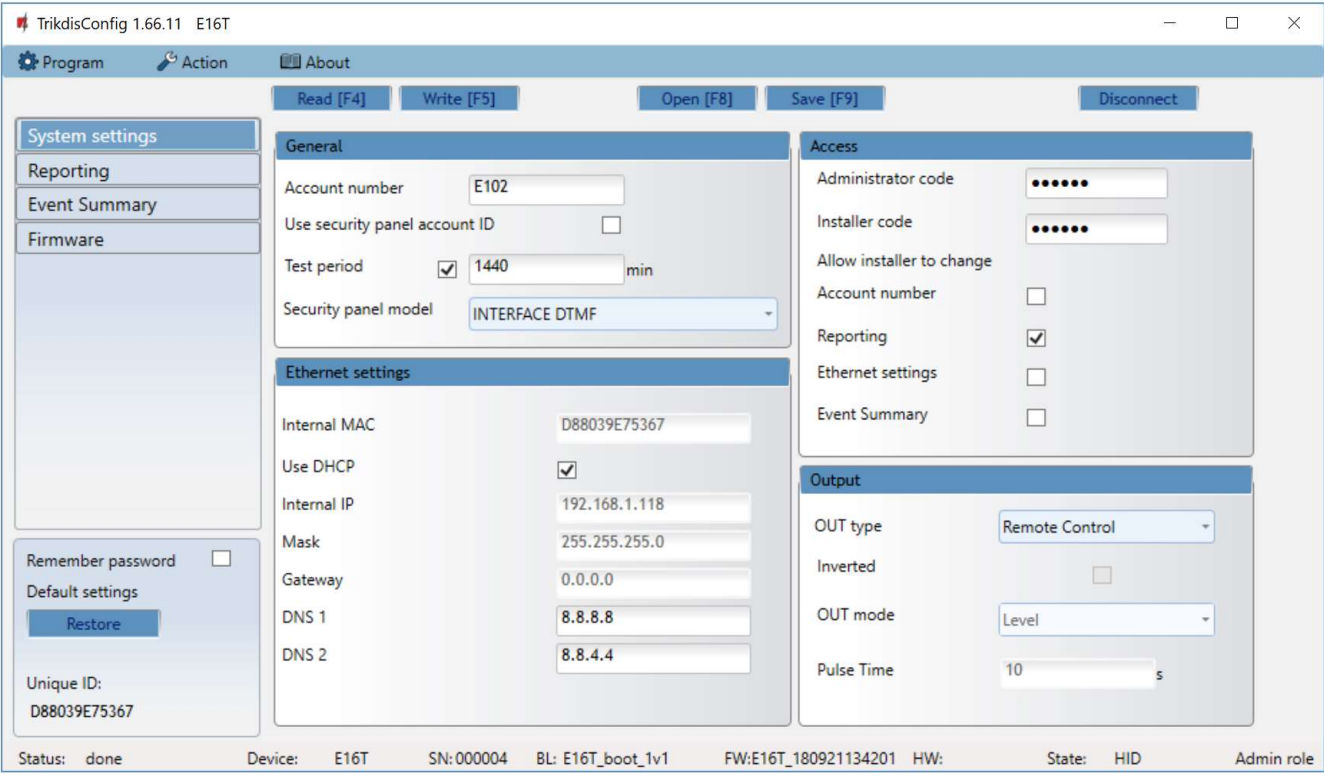

#### "General" settings group

- Account number if the events will be sent to the CMS (Central Monitoring Station), enter the account number provided by the CMS (4 characters hexadecimal number, 0-9, A-F).
- Use security panel account ID if the checkbox is selected, the communicator will send events with the account ID entered in the panel instead of the value set in the Account number field.
- Test period periodic test messages will be sent according to a time interval set in this section.
- Security panel model enable/disable DTMF landline interface on the communicator.

#### "Ethernet settings" settings group

- Internal MAC unique communicator identifier code.
- Select Use DHCP checkbox for communicator to register automatically to the network.
	- $\circ$  If automatic registration is unsuccessful, enter Internal IP address, subnet Mask, Gateway address and DNS service manually.

#### "Access" settings group

There are two access levels (administrator and installer) when configuring the **E16T** communicator:

- Administrator code allows full access to the configuration (default code 123456).
- Installer code allows limited access for installer to the configuration (default code 654321).
- Allow installer to change the administrator can specify which settings the installer can change.
	- o Account number;
	- o Reporting;
	- o Ethernet settings;
	- o Event summary.

#### Note: Administrator and installer codes must be in six-digit or Latin characters.

www.trikdis.com March, 2019

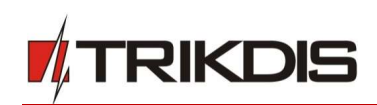

#### "Output" settings group

- OUT type choose output operation type from list (Disabled, LAN OK, Communication Trouble, Remote Control).
- Inverted select checkbox if output function should be inverted.
- OUT mode:
	- $\circ$  Pulse a status will take time as indicated in Pulse Time (pulse period in seconds) field.
	- $\circ$  Level a status will change and remain the same until the next command.
- Pulse time enter time the duration of the pulse, s.. OUT output will be triggered for the set time when the output mode is Pulse.

# 7.3 "Reporting" windows

#### "CMS Reporting" tab

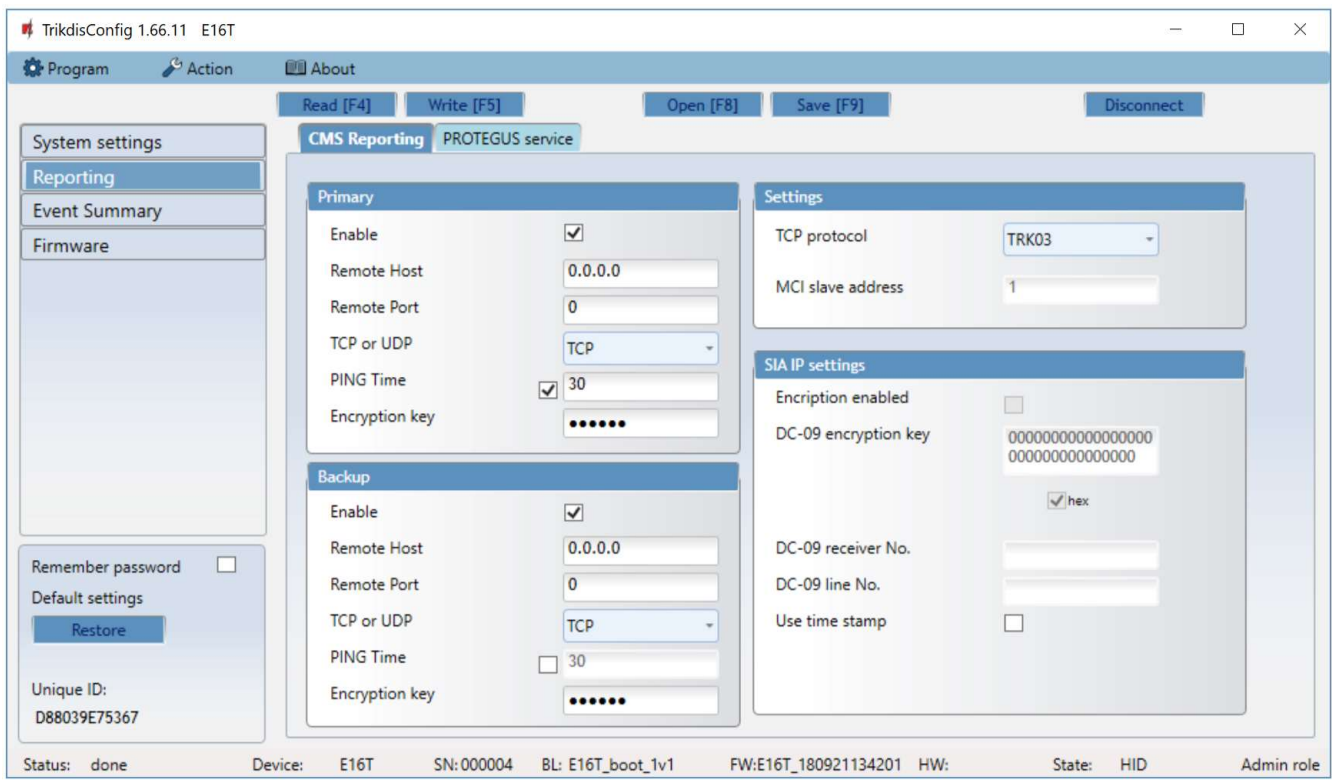

The communicator sends messages to the monitoring station via a wired internet (IP) connection.

Messages can be sent via the primary or backup channel. The backup communication channel will be used when the primary communication channel is interrupted.

Messages to the monitoring station are transmitted with encryption and password protection. To receive and transmit messages to the monitoring program, a TRIKDIS receiver is required:

 For connection over IP – software receiver IPcom Windows/Linux, hardware IP/SMS receiver RL14 or multichannel receiver RM14.

#### "Primary" settings group

- Enable if the checkbox is selected, the main channel for sending event messages to the CMS (central monitoring station) is activated.
- Remote Host enter the domain or IP address of the receiver.
- Remote Port enter the network port number of the receiver.
- TCP or UDP select in which protocol (TCP or UDP) the events should be sent.

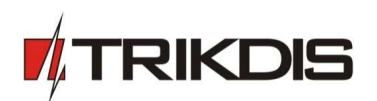

- PING Time enable and set time between signals in minutes (required for communication control).
- Encryption key 6-digit message encryption key. The key written to the communicator must match the receiver's key.

#### "Backup" settings group

Enable the backup channel mode to send events via backup channel if connection via primary channel is lost. Backup channel settings are same as described above.

#### "Settings" settings group

• TCP protocol – select in which protocol the events should be sent.

#### "SIA IP parameter" settings group

Settings can be changed, when the DC-09\_2007 or DC-09\_2012 encoding for universal receivers is selected in the TCP protocol field.

- Encryption enabled if the DC09 2012 TCP protocol is selected, then encryption can be enabled.
- DC09-2012 encryption key indicates the encryption key.
- DC09-2012 receiver No. receiver's number is indicated.
- DC-09 line No. specify the receiver line number.
- Use time stamp the time will be included in the message if the field is checked.

#### "Protegus service" tab

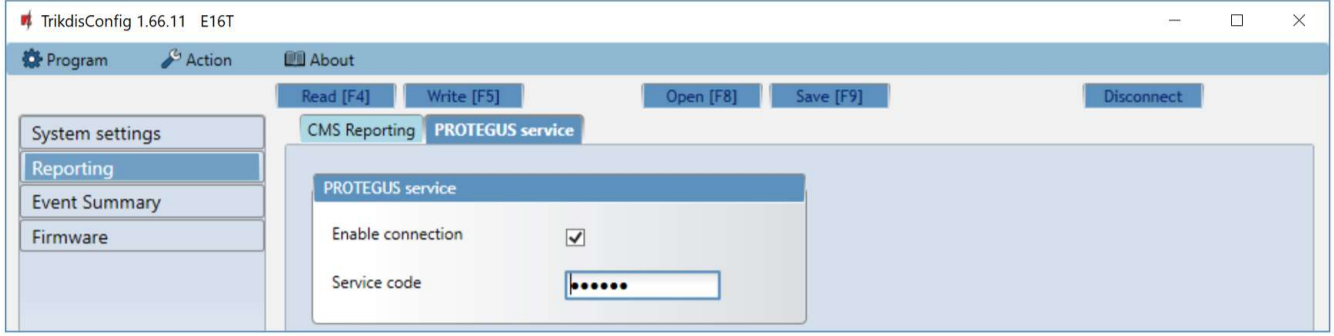

#### "Protegus service" settings group

- Enable connection enable Protegus service, E16T will be able to exchange data with Protegus app and to be remotely configured via TrikdisConfig.
- Service code 6-digit code for connecting to the *Protegus* app (default 123456). If the Service code is changed, you will need to enter it, when adding the communicator to **Protegus**.

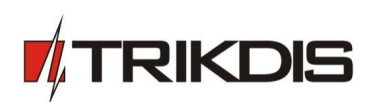

# 7.4 "Event Summary" windows

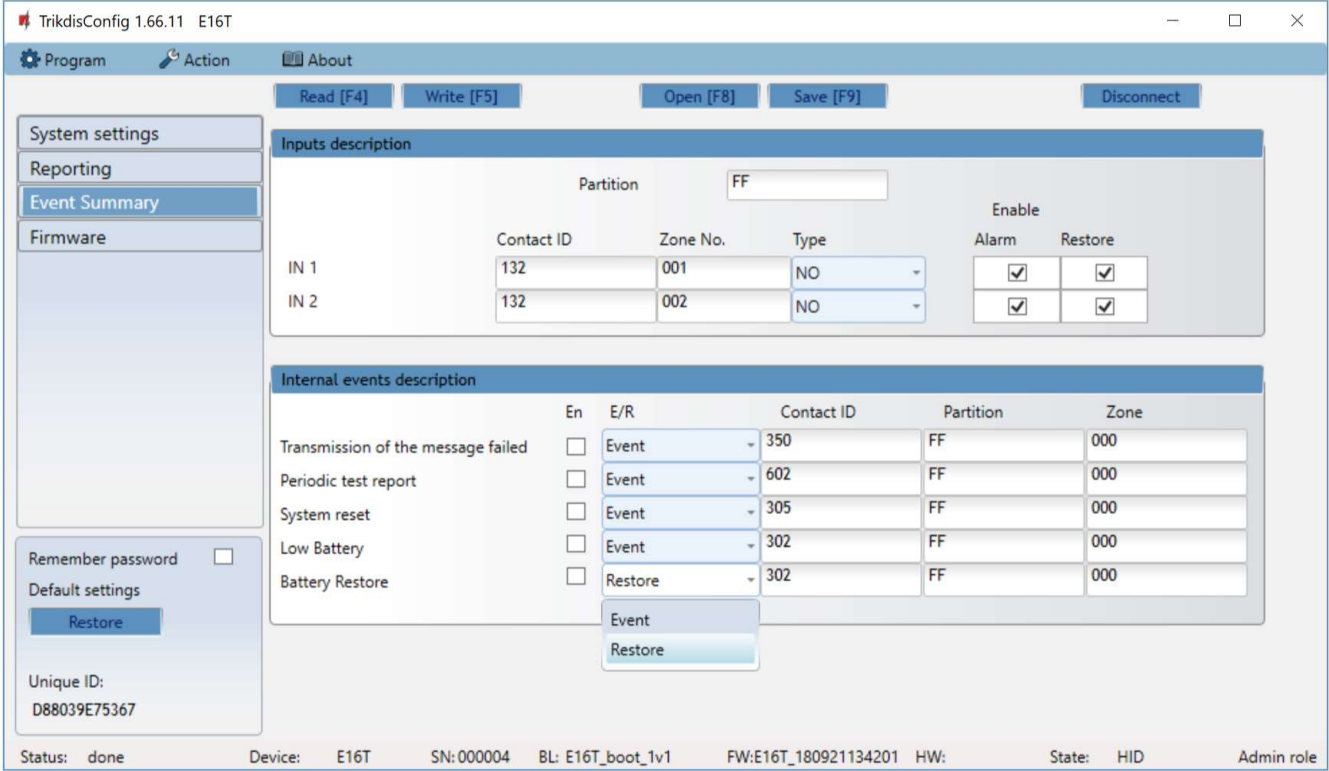

This window allows you to enable, disable, and change internal messages and input messages from the device. Turning off the internal message in this window will not send it regardless of other settings.

Additional sensors can be connected to the communicator inputs. When the sensor is triggered, the communicator sends an event notification. The login is assigned a Contact ID code, which will be sent to the CMS and **Protegus**.

The event Contact ID codes that will be sent to the CMS and to the *Protegus*, when the event occurs will be indicated by ticking the checkbox.

#### "Input description" settings group

- **Partition** enter the partition number.
- Contact ID enter the event code or leave the default value. Upon entering the event, the event code will be sent to Protegus and CMS.
- Zone No. enter the zone number and it will be sent in messages.
- $\bullet$  Type select input types (NO, NC, EOL).
- Enable / Alarm select Alarm to receive report when event occurs.
- Enable / Restore select Restore to receive report when input line will restore.

#### "Internal event description" settings group

- $\bullet$  En checked event fields where messages will be sent to CMS and **Protegus**.
- $\bullet$  E/R choose what type of event will be sent when input is triggered Event or Restore.
- Contact ID enter the event code or leave the default value. Upon entering the event, the event code will be sent to **Protegus** and CMS.
- Partition enter the partition (area) number that will be sent when an internal event occurs and the system is restored.
	- Zone enter the zone number that will be sent when an internal event occurs and the system is restored.

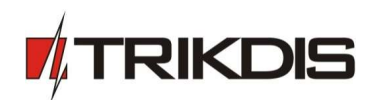

# 7.5 Reset factory settings

To restore the communicator's factory defaults, you need to click the Restore button in the TrikgisConfig window.

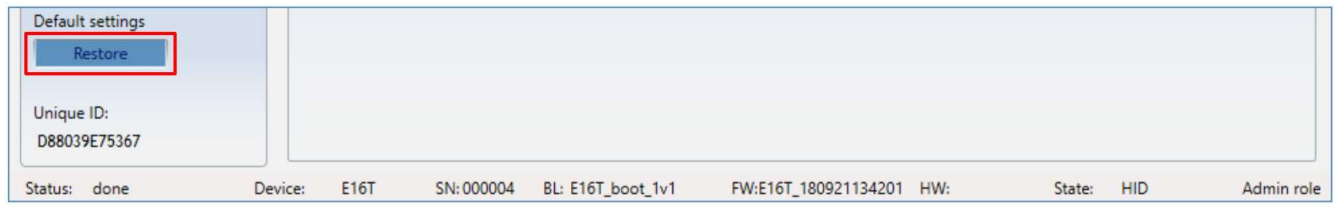

# 8 Test communicator performance

When configuration and installation is complete, perform a system check:

- 1) Check that the power is on.
- 2) Check the network connection (the NETWORK indicator lights up in green)
- 3) Generate an event:
	- by arming/disarming the system with the control panel keypad;
	- triggering a zone alarm when the security system is armed.
- 4) Make sure that the event arrives to the Central Monitoring Station and/or is received in the Protegus application.
- 5) To test communicator inputs, trigger them and make sure you receive the correct event.
- 6) To test the communicator outputs, activate them remotely and check their operation
- 7) If the security control panel will be controlled remotely, arm/disarm the security system remotely by using the **Protegus** app.

# 9 Manual firmware update

Note: When the communicator **E16T** is connected to **TrikdisConfig**, the program will automatically offer to update the device's firmware if updates are present. Updates require an internet connection. Antivirus software, firewall or strict access to internet settings can block the automatic firmware updates

E16T firmware can also be updated or changed manually. After an update, all previously set settings will remain unchanged. When writing firmware manually, it can be changed to a newer or older version. To update:

- 1. Run TrikdisConfig.
- 2. Connect the **E16T** via USB Mini-B cable to the computer or connect to the **E16T** communicator remotely.
	- If a newer firmware version exists, the software will offer to download the newer firmware version file.
- 3. Select the menu branch Firmware.
- 4. Press Open firmware and select the required firmware file. If you do not have the file, the newest firmware file can be downloaded by registered users from www.trikdis.com, under the download section of the E16T communicator.

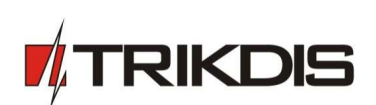

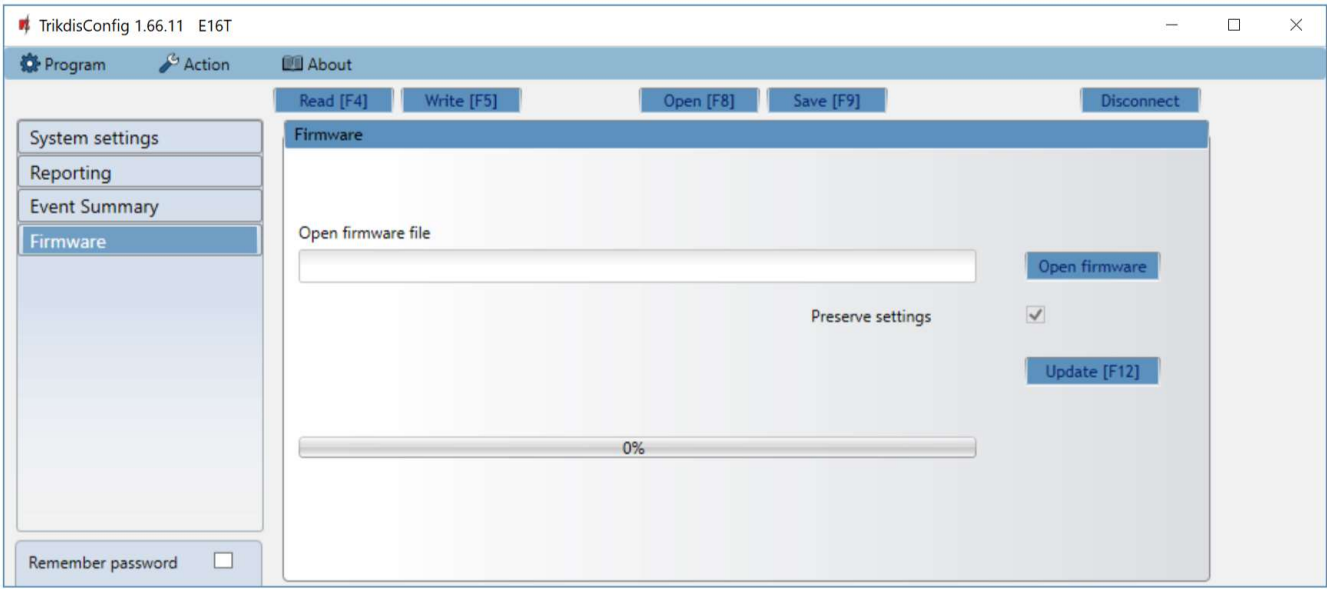

- 5. Press Update [F12].
- 6. Wait for the update to complete.